## Osprey Approach: [Transfer mo](https://support.ospreyapproach.com/guides/transfer-money-between-office-banks/)ney [between Of](https://support.ospreyapproach.com/guides/transfer-money-between-office-banks/)fice [Bank](https://support.ospreyapproach.com/guides/transfer-money-between-office-banks/)s

This help guide was last updated on Apr 17th, 2023

The latest version is always online at [https://support.ospreyapproach](https://support.ospreyapproach.com/?p=56194).com/?p=56194

[Click here for a printer-f](https://support.ospreyapproach.com/guides/transfer-money-between-office-banks/?print)riendly version

From time to time, if you have more than one office bank you may need t to another. This guide will show you how.

- Navigate to the Nominal Ledgers in Osprey. You can use a sundries/ if you have one. If you want to add a new nominal fberbenaink sthan ws fyeorus how.
- Select the ledger to use, ensuring you have selected the SAC, Branc Post button to appear.
- Select posting type Payment

. Enter the details of the transfer, selecting the bank FROM which you Post.

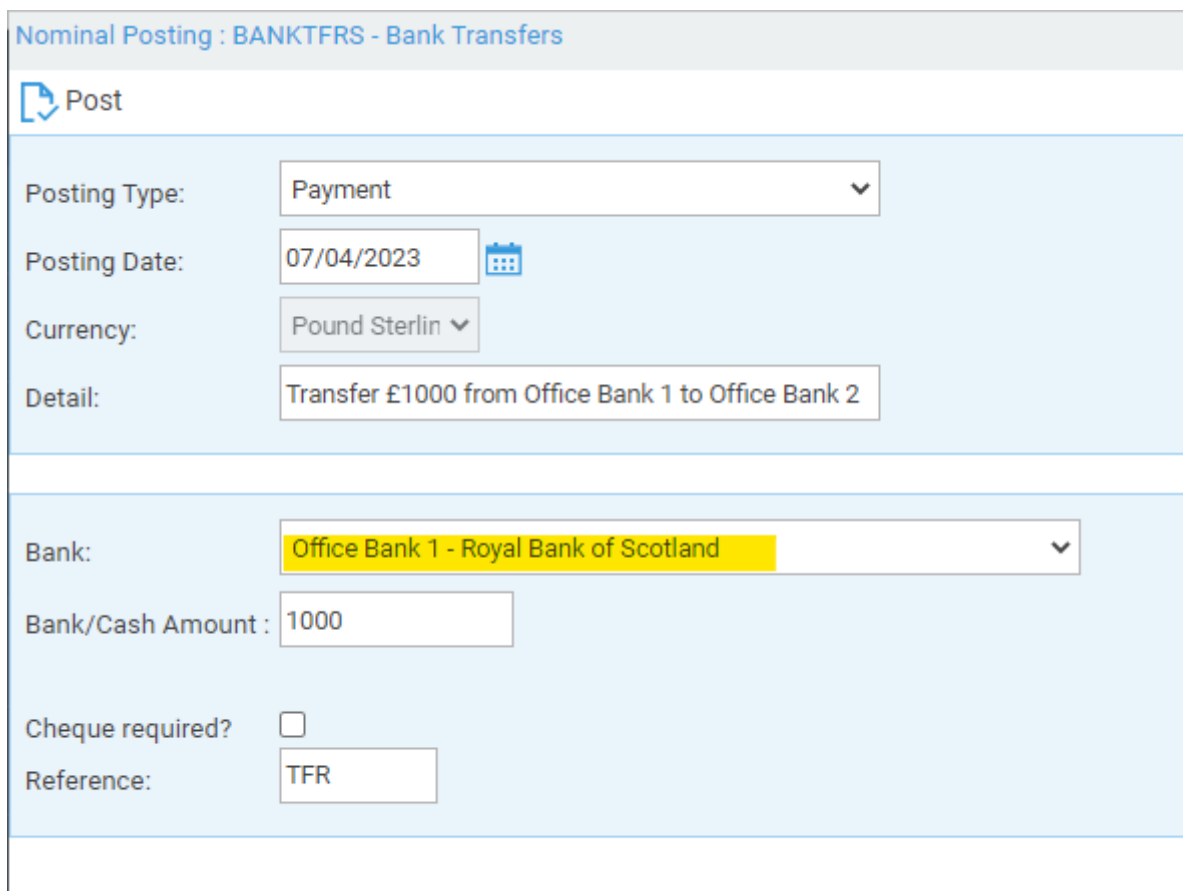

- Now, select the posting type Receipt, and click Post.
- Enter the details of the transfer, selecting the bank TO which you want to send the money. Click Post.

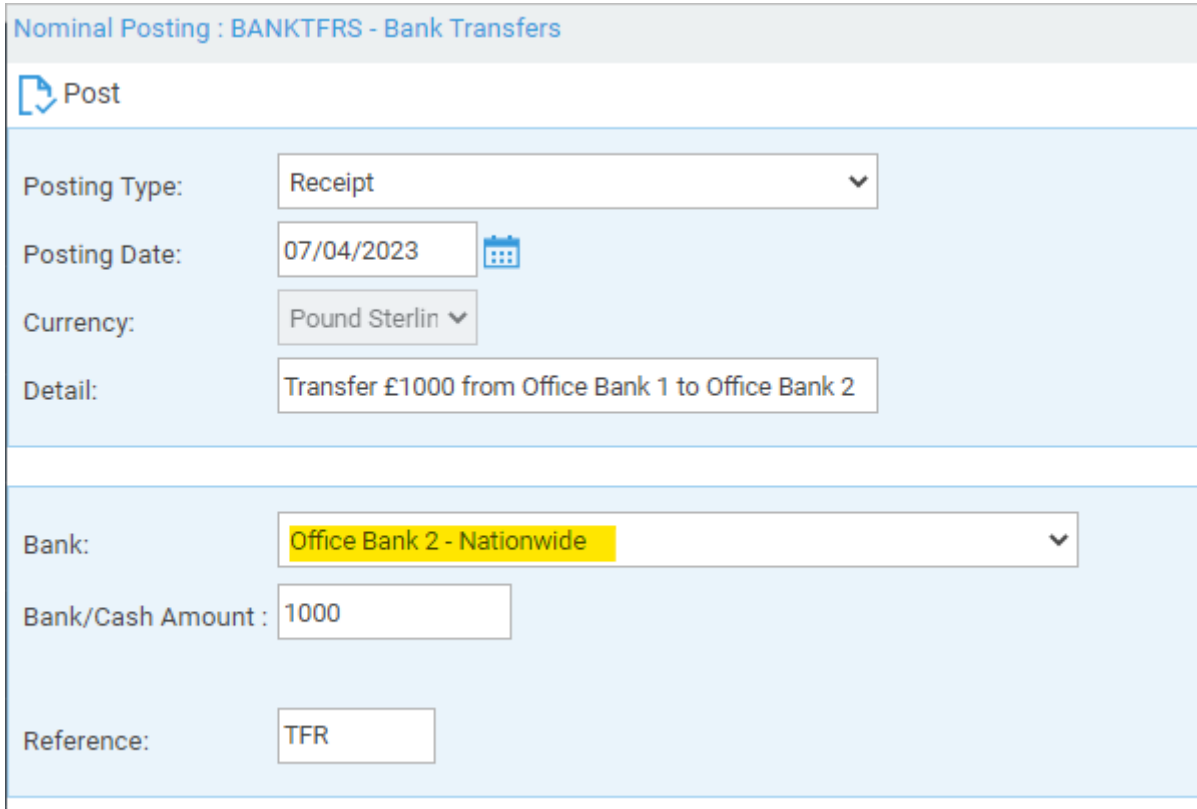

## Your nominal balance should not have changed, as we have a +/-

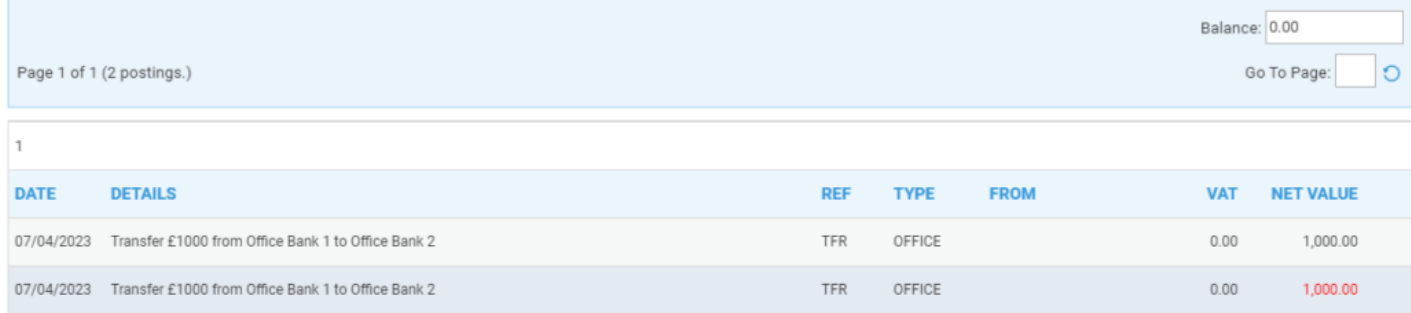

## Whilst on the banks, we have a payment from Office Bank 1

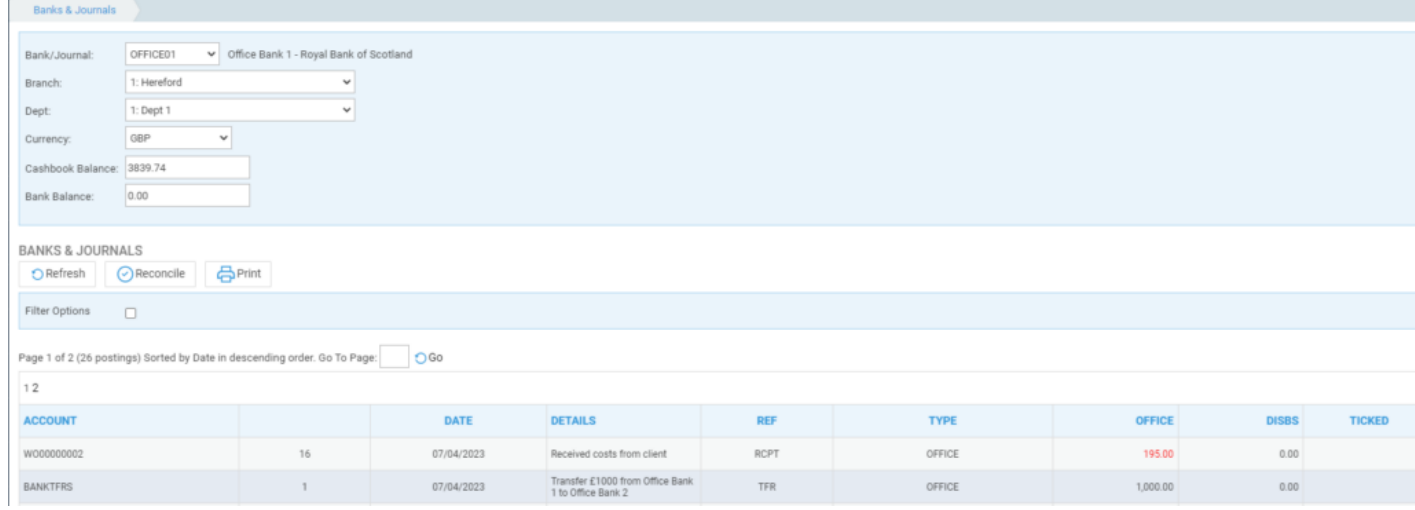

## And a receipt to Office Bank 2

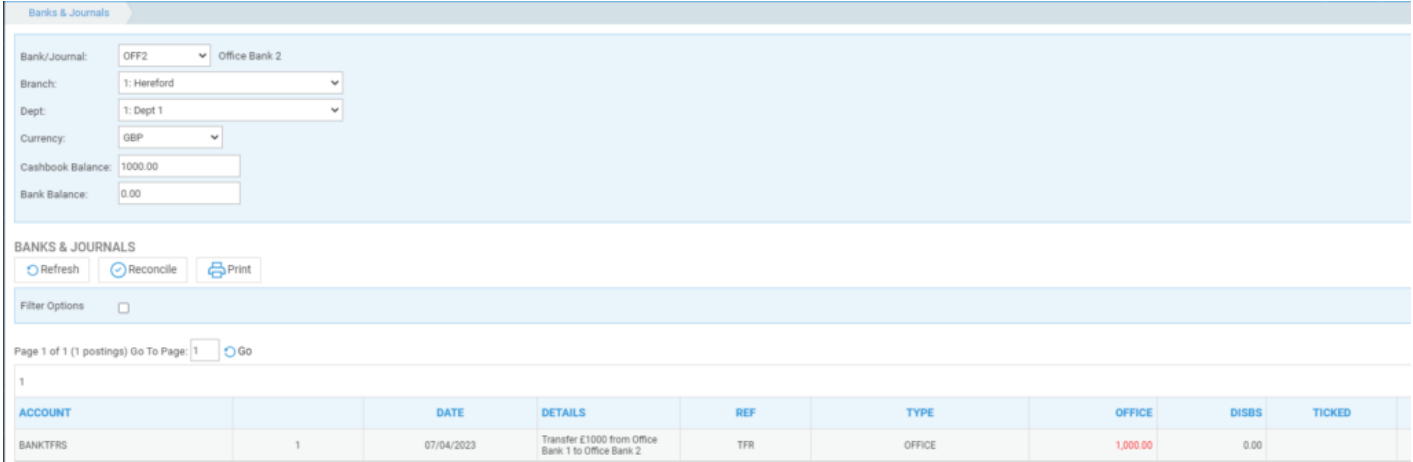